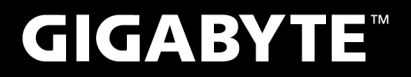

# **P35**

# **USER'S MANUAL**

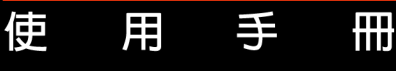

• 简体中文  $V1.0$ 

 $\left(\overline{BC}\right)$ 

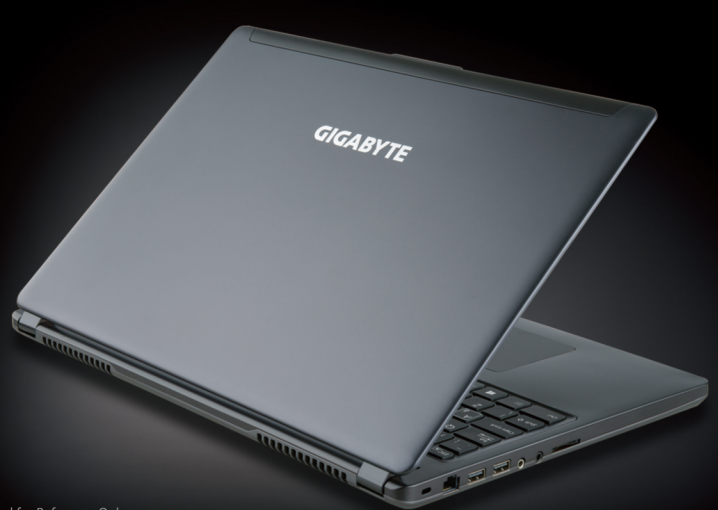

\* Images Used for Reference Only

#### 感謝您選擇技嘉筆記本電腦 !

为协助您顺利使用技嘉笔记本电脑,我们特地设计此快速安装说明。如果您需要更多关于计算机功 能,欢迎上技嘉官方网站 www.gigabyte.tw查询。产品实际规格以出货为准,如有异动恕不另行通知。

## 首次使用**GIGABYTE**技嘉筆記本電腦

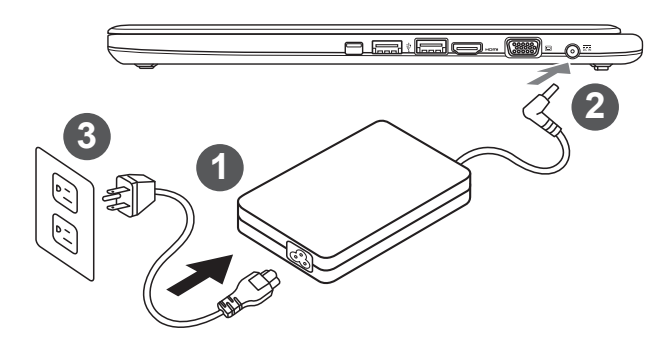

- 1 將電源線接上變壓器。
- 将变压器连接到笔记本电脑左侧边的电源插孔。
- 3 将电源线插入电源插座。

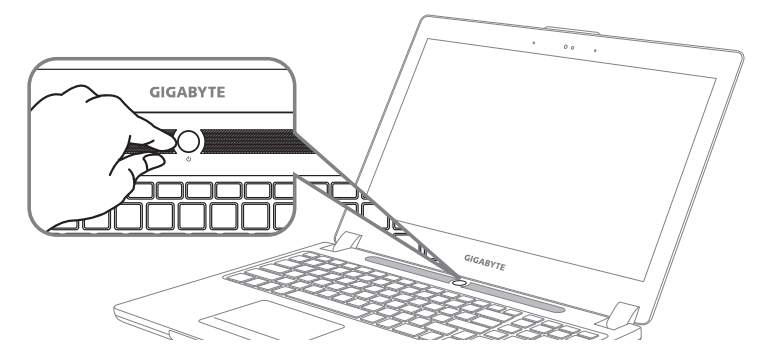

#### 开启笔记本电脑:

电源指示灯会显示机器是否为开机状态。 第一次开机时在还未完全进入操作系统前,请勿强制关机。 开启电源后直到该操作系统配置完成前,音量将无法设定。

#### 开始第一次使用笔记本电脑:

根据您的笔记本电脑配置,当您一开机的第一个画面将会是微软Windows® 的启动屏幕,请按照该 屏幕上的提示和指示完成操作系统的配置。当软件的许可条款显示于画面时,请务必阅读并按同意 后再继续使用。

## **GIGABYTE**技嘉筆記本電腦導覽

上視圖

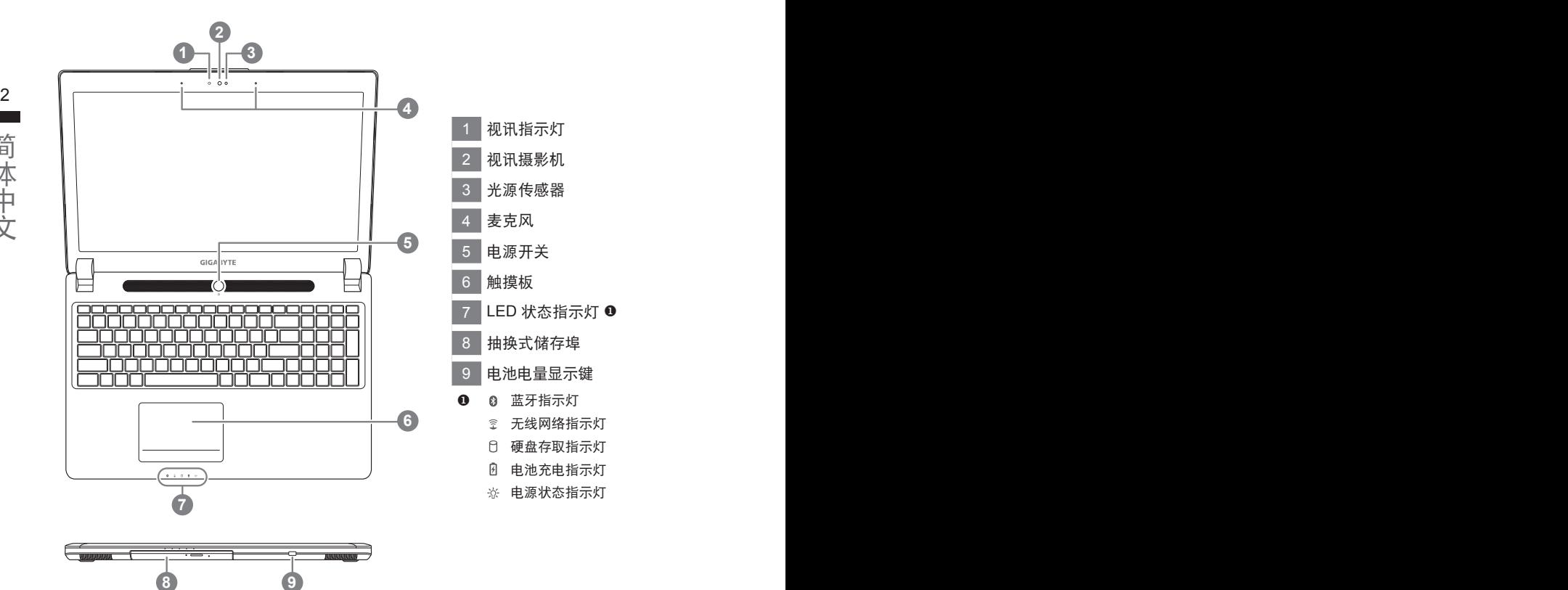

#### 左視圖

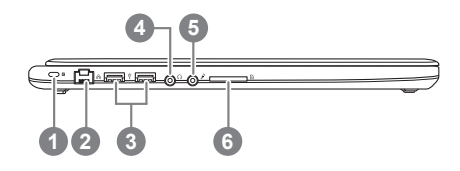

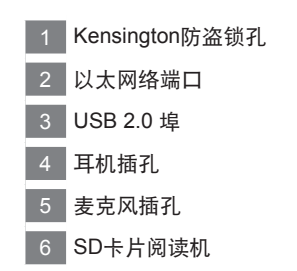

ー<br>データー<br>データー

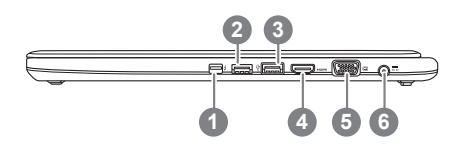

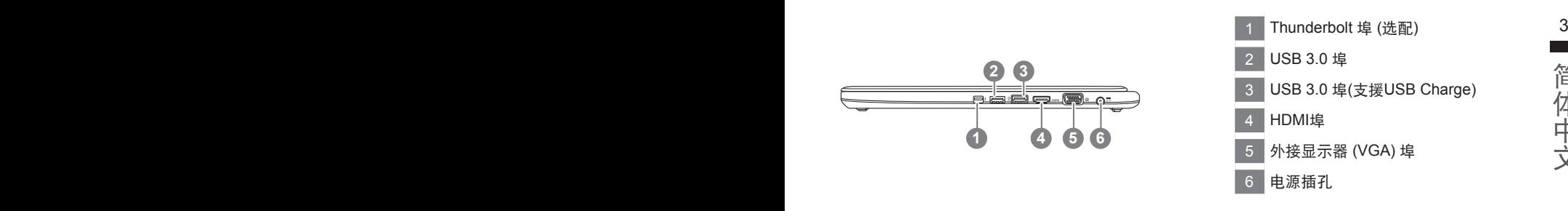

#### 底視圖

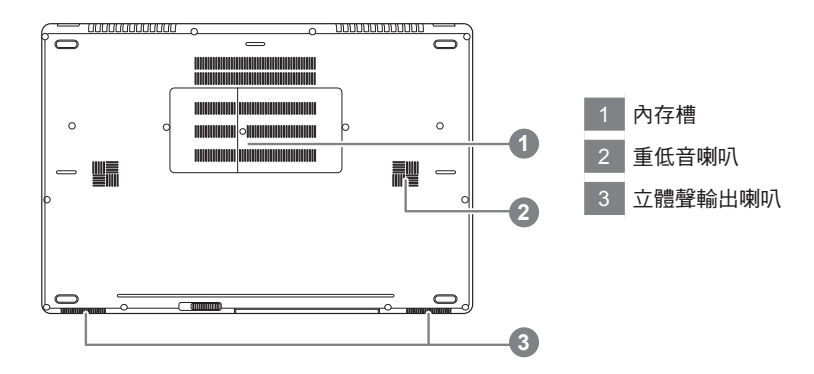

## 快捷鍵

许多计算机的设定例如屏幕亮度、喇叭音量等可利用计算机的快捷键直接调整。如需使用快捷键,请 依下表先按住 <Fn> 鍵,再按下 <F1>~<F12> 等按鍵。

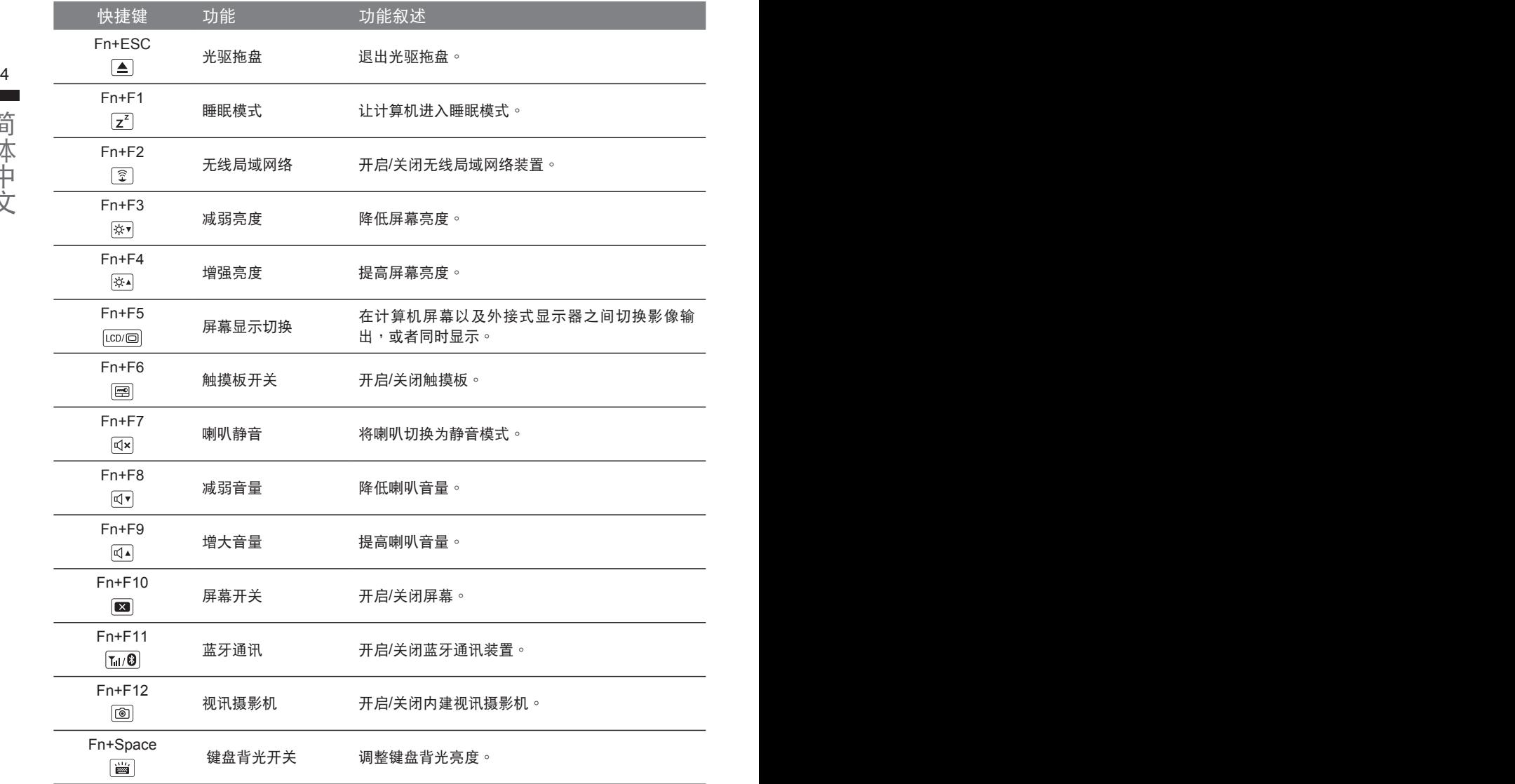

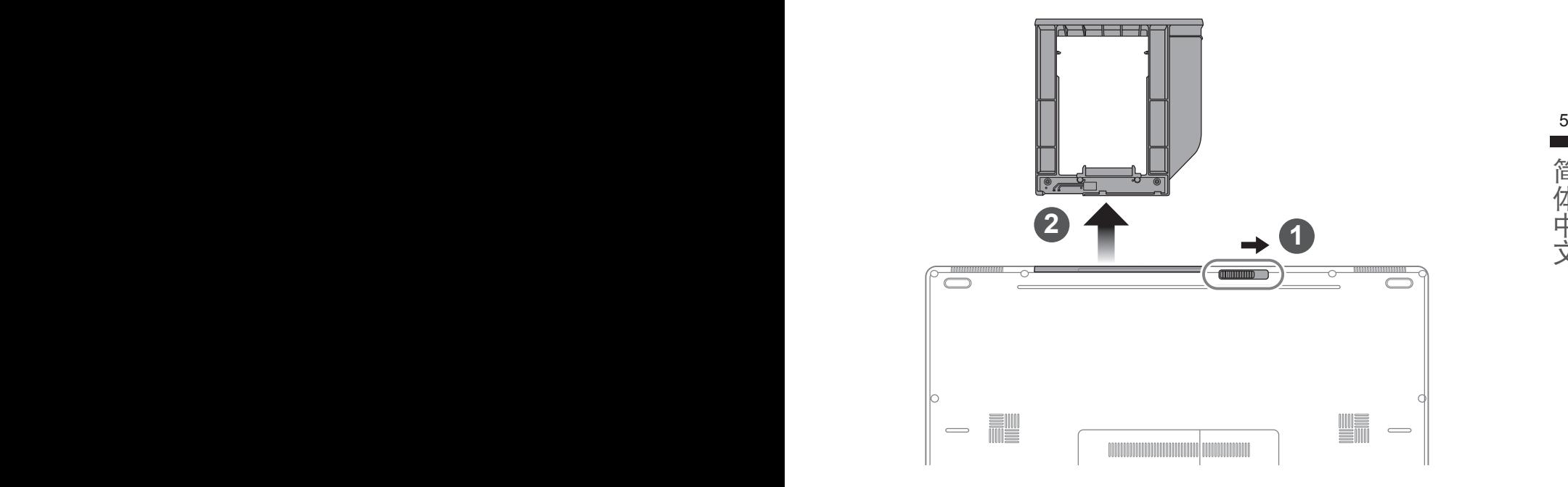

- 1 推开光驱锁。
- 2 并拉出光驱或抽换式储存埠。

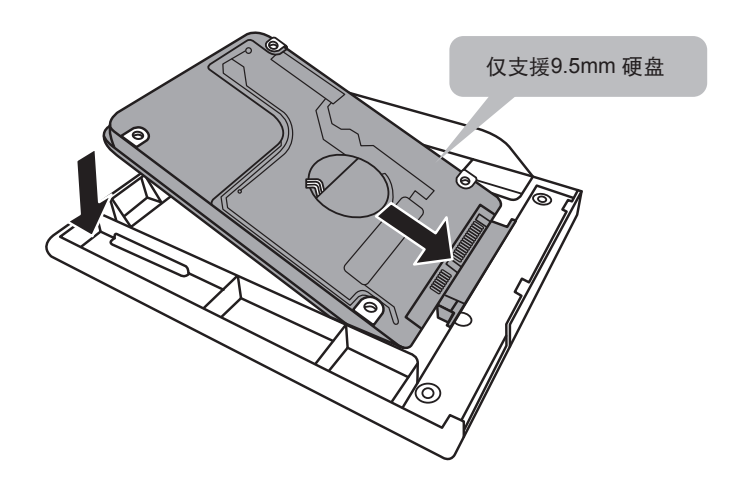

an an

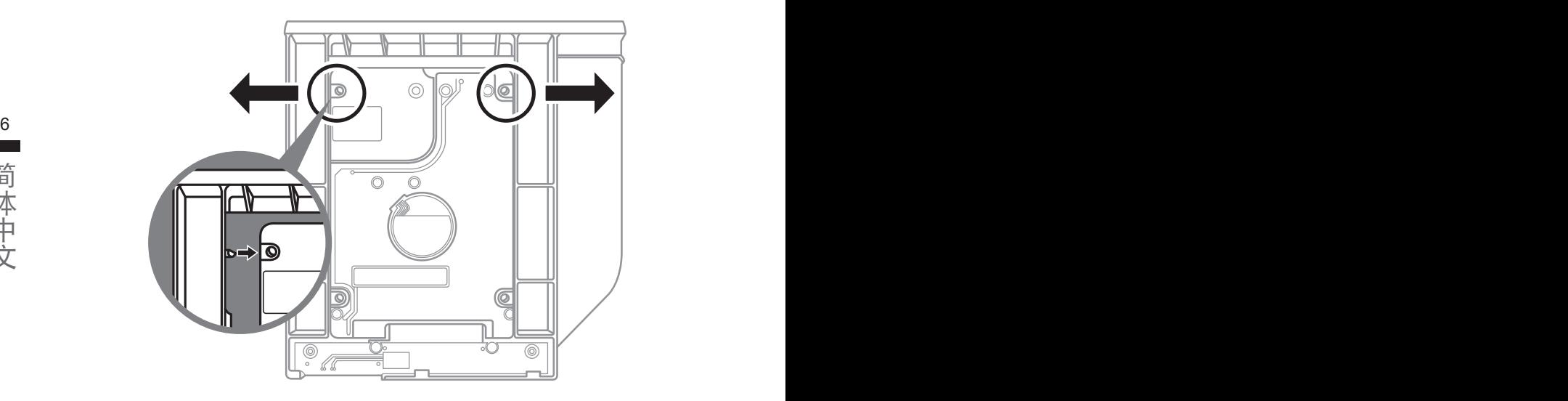

將硬盤推入框架內側的卡栓中。

ー<br>データー<br>データー

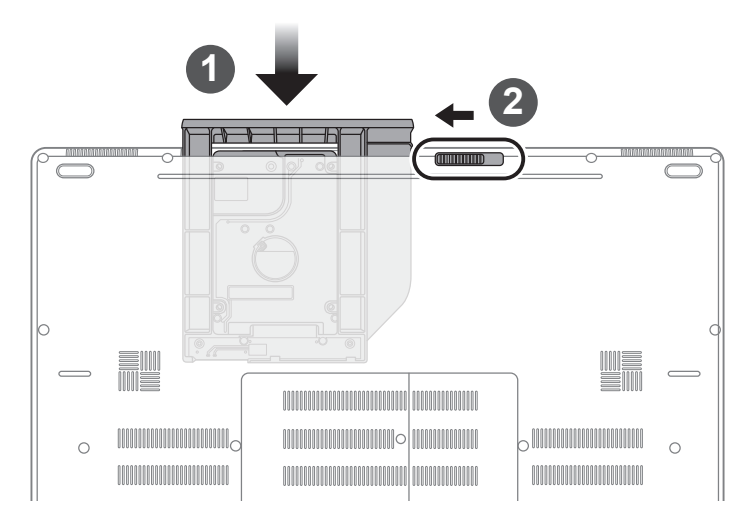

1 光驱或抽换式储存埠放回本机中。

## 系統**RAID 0/1**設定說明

#### 警告

- 自行制作 RAID 0/1 的安装及使用前, 请先做好资料备份, 以免资料丢失。
- RAID 1 需要兩顆同樣規格及相同容量大小的儲存裝置。
- RAID 0 需要兩顆同樣規格的儲存裝置,但容量大小可以不一樣。

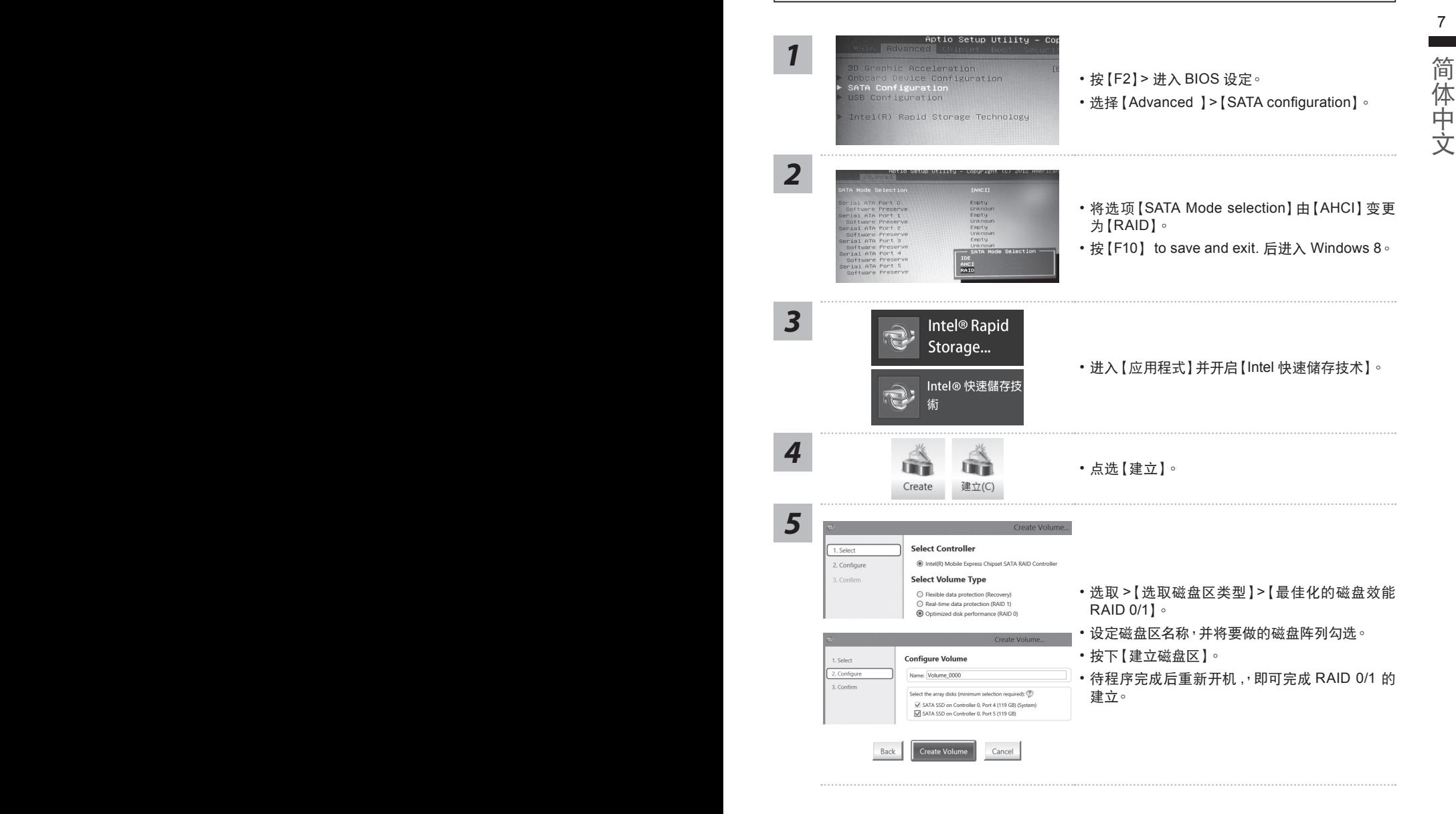

## **Recovery Image USB**製作說明

#### 警告

- 当你需要将原厂出货的 RAID 0/1 设定取消时,需要先利用此软体及以下步骤来完成原厂映像档的制作。
- 利用还原 USB 还原系统前,请先做好资料备份,以免资料丢失。

 $\overline{\alpha}$ 

**PIC** martRecov ervGenerate

pocase come profile storage device which capacity more than 15GB.<br>and prepare one USB storage device which capacity more than 15GB.<br>読信存装置資料消被清空法制作成可開機的建版統計

Cancel

系统还原时,请勿移除或关掉电源。

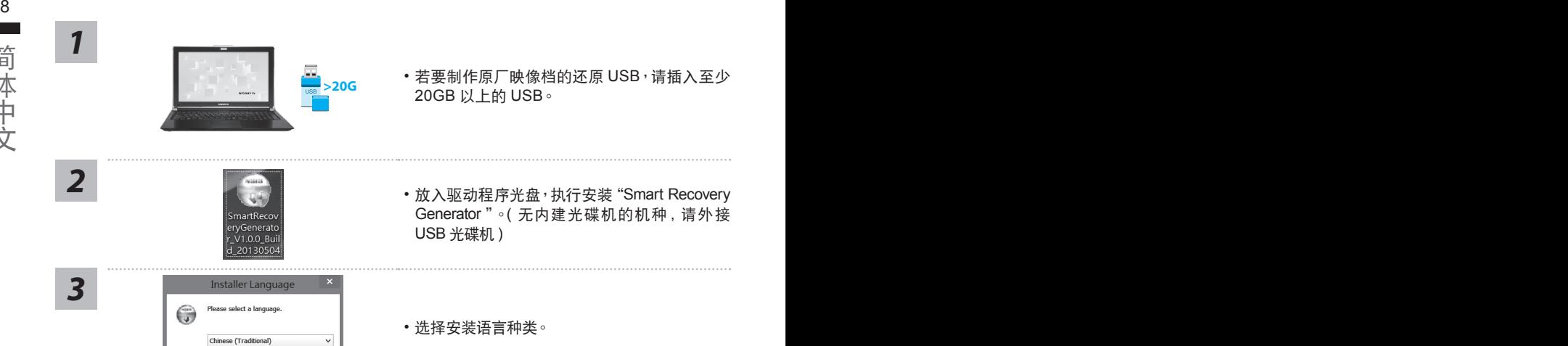

- **>20G** 若要制作原厂映像档的还原 USB · 请插入至少 20GB 以上的 USB。
	- 放入驱动程序光盘, 执行安装 "Smart Recovery Generator "。(无内建光碟机的机种, 请外接 USB 光碟机)
	- 選擇安裝語言種類。
- 安裝完成後,執行桌面上的 "SmartRecoveryGenerator"。
	- 選擇你要建立【還原 USB】。

*4*

*5*

• 跳出结束窗口后即完成。

se back up your personal files first,

- 若要还原你的系统, 请在开机时按【F12】, 选择用【还原 USB】开机, 【还原 USB】 会自动 完成還原你的系統。
- 還原時間約需 30 分鐘。

## **GIGABYTE**技嘉专属软件

(以下各软件使用接口、图标及功能可随您购买的机种、软件版本而有所变更。)

#### **GIGABYTE Smart Manager :**

而有所变更,使用方式请依实际所搭载的Smart Manager版本操作。 9 若您购买的电脑出货已搭载Windows® 作业系统,你可以桌面上双击Smart Manager捷径图示 启动GIGABYTE Smart Manager软体,您可诱过Smart Manager简易的图示介面,轻松校调 系统相关设定。请注意Smart Manager使用介面、图示及功能将随您购买的机种、软体版本

## 系統還原使用說明

#### 系统还原(修复您的笔记本电脑操作系统)

当操作系统使用上出现不稳定的情况,笔记本电脑原厂出货的储存装置里有一个隐藏扇区,其内容为 操作系统的完整备份映射档,可以用来救援系统将储存装置里的操作系统还原到出厂预设值。

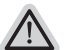

#### 注意

• 如果储存装置有被更换过或删除该隐藏扇区,还原功能将无法使用,需送维修中心还原。

• 出厂规格为预搭操作系统时才有此还原功能,若是 DOS 销售则不提供此功能。

#### 啟動系統還原

系统还原功能是笔记本电脑出厂时被预先安装的。该选项可以启动 Windows 故障还原工具,重新安 装操作系统为出厂预设值。

以下为简要介绍如何启动还原工具,并开始还原系统。

執行還原前請注意

确认笔记本电脑已接上外接电源,还原系统会花费几分钟的时间。

#### Windows 7 系統還原說明

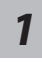

关机并重新启动笔记本电脑。

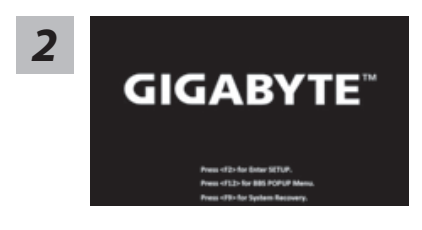

启动笔记本电脑后, 按着 F9 按键几秒钟以启动还原 工具。

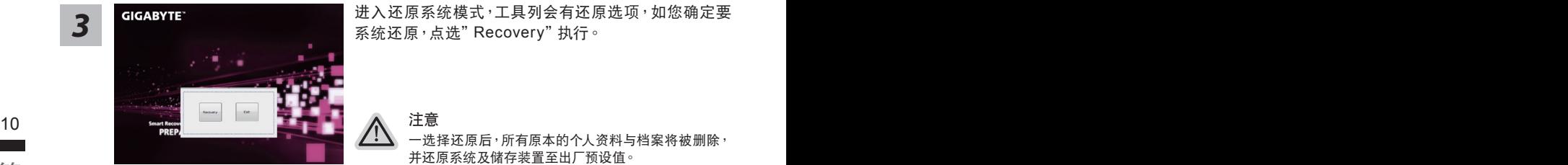

进入还原系统模式,工具列会有还原选项,如您确定要

注意

工具。

-选择还原后,所有原本的个人资料与档案将被删除, 并还原系统及储存装置至出厂预设值。

**GIGABYTE And The Controller of The Design The Design The The Theory of The Theory of The Theory of The Theory of The Theory of The Theory of The Theory of The Theory of The Theory of The Theory of The Theory of The The** 配器确保电力无虞,并请勿关闭电源。

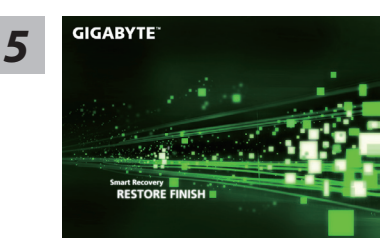

**ORE NOW** 

当完成系统还原时即可重新开机笔记本电脑。

## Windows 8 系统还原说明

*1*

关机并重新启动笔记本电脑。

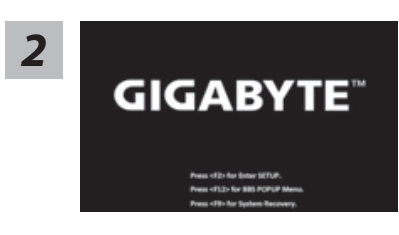

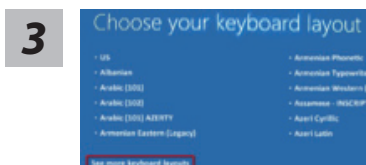

Choose your keyboard layout - 請選擇您的鍵盤語系。 請點擊"See more keyboard layouts"至第三頁面選擇 "Chinese (Simplified) - US"為簡體中文。

启动笔记本电脑后, 按着 F9 按键几秒钟以启动还原

<u>4 【</u> 查择" Troubleshoot" 进入系统还原及进阶选项<sup>。</sup><br>第二章 情况:《您也可以选择" Continue" 直接进入 Windows 8 操作系统 <sup>,</sup>先行备份个人资料

與檔案再作還原。)

系统还原有两种方式可供选择

- 如果电脑因软件或设定值不佳而不稳定<sup>,</sup>您可以重设电脑设定值而不遗失个人 **11** ˙**Refresh your PC -** 重置電腦設定值 檔案。
	- ˙ **Reset your PC -** 復原電腦 如果电脑因软件或设定值不佳而不稳定,您可以复原电脑为出厂预设值并移除 所有个人档案 注意:将会遗失所有的个人资料与档案。

*5*

#### **图 Refresh vour PC - 选择重置电脑设定值**

【按下"Next"繼續下一步】>【選擇要被還原的操作系統】>【選擇 "Windows 8"】>【按下"Refresh"執行】。

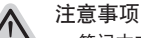

- 笔记本电脑里的个人化设定不会被改变。
- 笔记本电脑的设定值会被还原至出厂预设值。
- 由 Windows 市集所安装的 Apps 会保留。
- 由网而下载或光碟安装的应用程序会被移除。
- 被移除的应用程序的清单会被储存在桌面上。

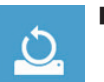

#### **■ Reset your PC-** 复原电脑

【按下"Next"繼續下一步】>【選擇要被還原的操作系統】>【選擇 "Windows 8"】>【選擇欲還原的方式】

▶ Just remove my files - 只移除个人档案 只移除个人档案,但保留电脑设定值。

▶ Fully clean the drive - 完整还原至出厂设定值 完整还原储存装置至出厂设定值,会花费较长的还原时间。 >【按下"Reset"執行】。

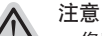

• 您所有的个人档案与应用程序将会被移除。

• 所有的电脑设定值将会被还原至系统出厂值。

### 備註

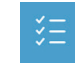

**Advanced options -** 其它或進階選項 更多系統還原的進階設定。

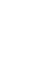

**System Restore -** 系統還原 选择系统还原的记录时间,将系统还原至该时间点。

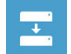

**System Image Recovery -** 系統備份還原 使用之前備份的系統備份資料還原 Windows 系統。

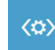

**Automatic Repair -** 自動修復程序 自動修復及解決 Windows 系統問題。

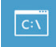

**Command Prompt -** 命令提示字元 使用命令字元集執行進階的疑難排解。

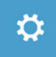

**UEFI Firmware Settings - UEFI BIOS** 設定 重新啟動,變更 UEFI BIOS 設定值。

# 附錄

#### ■ 保修及客服信息:

相关保固条款及客服信息请参考随货所附之保固保证书,或参考技嘉技术支持网站 http://www.gigabyte.cn/support-downloads/technical-support.aspx

## $\blacksquare$  FAQ :

相关常见问题请参考技嘉常见问题网站 http://www.gigabyte.cn/support-downloads/faq.aspxhttp://www.gigabyte.cn/support-downloads/ faq.aspxpx